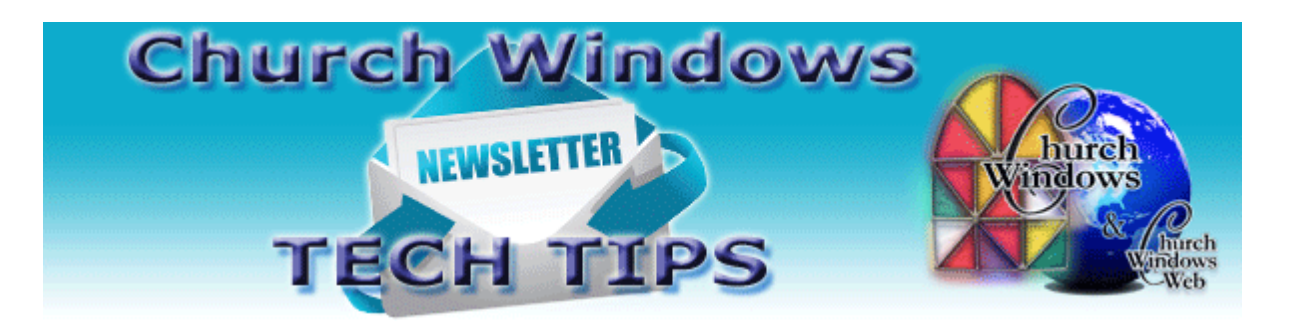

# **August 2016 Tech Tips**

## **Version 19.16.0**

Version 19.16.0 is here! Version 19 introduces KidCheck integration in the Membership module. Read more about KidCheck below. Version 19 also has many new features like transferring attendance in Membership and an advanced Calculated Column feature on the Campaign Comparison report in Donations. Watch the [Free Online Webinars](http://www.churchwindows.com/shop/custom.aspx?recid=76) page on our website for upcoming webinars showing some of the new features in Version 19.16.0.

Note: Version 19 will be emailed to the contact in our files for your church. Like other software companies, we will send emails in a staggered release. So while some churches might receive Version 19 one week, others might receive the email the next week. Novel Aspect or VOS users do not need to do anything. You will automatically be updated to Version 19 by Novel Aspect or VOS.

## **KidCheck**

Whenever someone asks if a feature can be added to the Church Windows program, every suggestion is entered into a database of suggestions for the programmers. After many suggestions that Church Windows add a check-in system for children, KidCheck integration is here. Investigate this third-party software and see if it is right for you. There is even a free demo. If you have been asking for a check-in system, then go ahead and take a look. [KidCheck](https://www.kidcheck.com/churches/?gclid=CJqa_sCrrc0CFZSCaQodNTcDNQ) [KidCheck Free Demo](https://www.kidcheck.com/free-demo/)

## **Locked up?**

When working in Church Windows, have you ever clicked on a button and waited for the screen to appear, but it never does? Sometimes Windows has minimized the screen, or it may be hidden behind another. Simply resetting the screen size and position often fixes this issue and saves you waiting for a support technician to call.

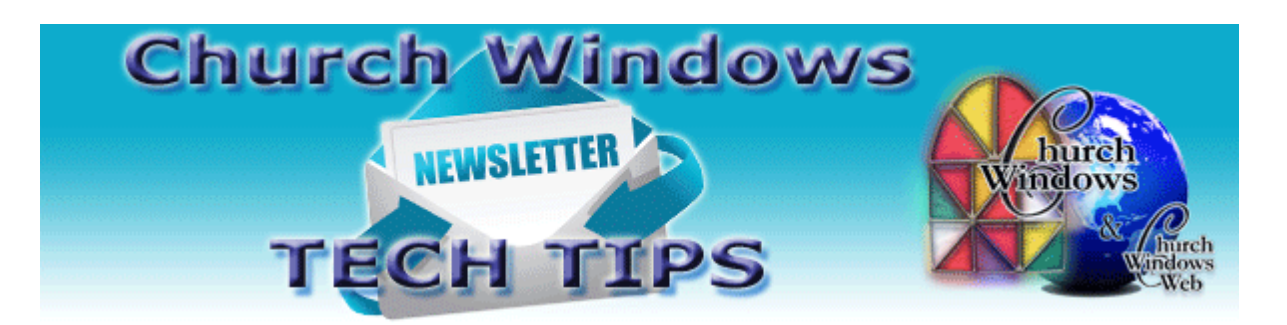

In Membership on the opening screen, click on **Special Functions > Reset Screen Sizes/Positions**. Say Yes to the message.

In Donations on the opening screen, click on **Special Functions > Settings > Reset All Screens to Default Size and Locations.**

In Accounting on the opening screen, click on **Special Functions > Settings > Reset All Screens to Default Size and Locations.**

## **Emailing from CW**

Once you set up your SMTP email settings in Church Windows, emailing is a breeze. Remember though, if you change your email provider or even just your email login and password, you must go into the email settings in Church Windows and adjust for your new email provider or edit your login and password. If the settings in Church Windows for your email provider and/or login and password for your email with the provider are not correct or manually updated when something changes, then your emails will not send.

#### **Windows 10**

We have learned that sometimes after a batch of Microsoft Windows Updates has installed, Church Windows will not open and you may get an error that says "Object reference not set to an instance of an object." This indicates that Microsoft stopped the SQL server and neglected to restart it. Therefore, Church Windows cannot run. It is a simple task to restart it. Click on this link for instructions.

#### **[Restarting SQL Server](http://www.churchwindows.com/blog/wp-content/uploads/2015/12/HowtorestarttheSQLserverforCWonWin10.pdf)**

#### **Backing up**

Remember to regularly make backups of your data. Back up often to prevent possibly having to re-enter data! You can perform this function yourself, and it only takes seconds. Don't depend on someone else. A secondary backup never hurts.

[More information regarding backing up your data can be found here](http://www.churchwindows.com/blog/system-backup-and-restore-church-windows-data/)

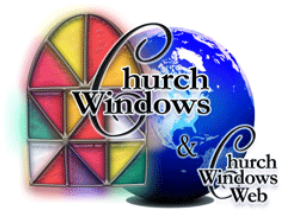